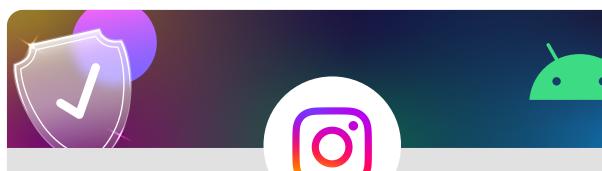

Make your Instagram account private using an Android device

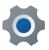

From your profile tap on the three lines in the top right corner

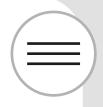

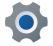

Tap on Settings and then on Privacy

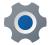

Account privacy appears at the top

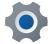

Swipe the tab to the right so it appears as blue

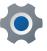

Your account is now private

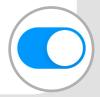

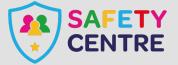

https://oursafetycentre.co.uk ©IneqeGroupLTD2022